永平高中 112 學年度新生填寫學籍資料說明(高中一年級)

歡迎各位來到永平高中,為建立新生學籍資料,請務必依照 Google 表單每一題的 說明詳細填寫,以建立正確的學籍資料,感謝您!

#### ★會使用到的平台與帳號密碼:

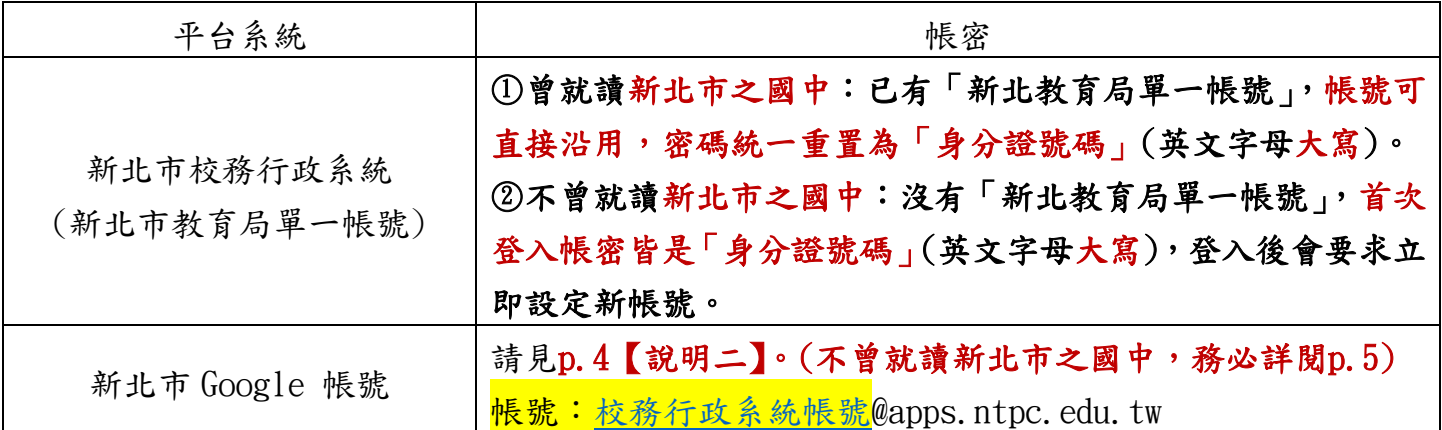

## ★學籍資料填寫步驟:

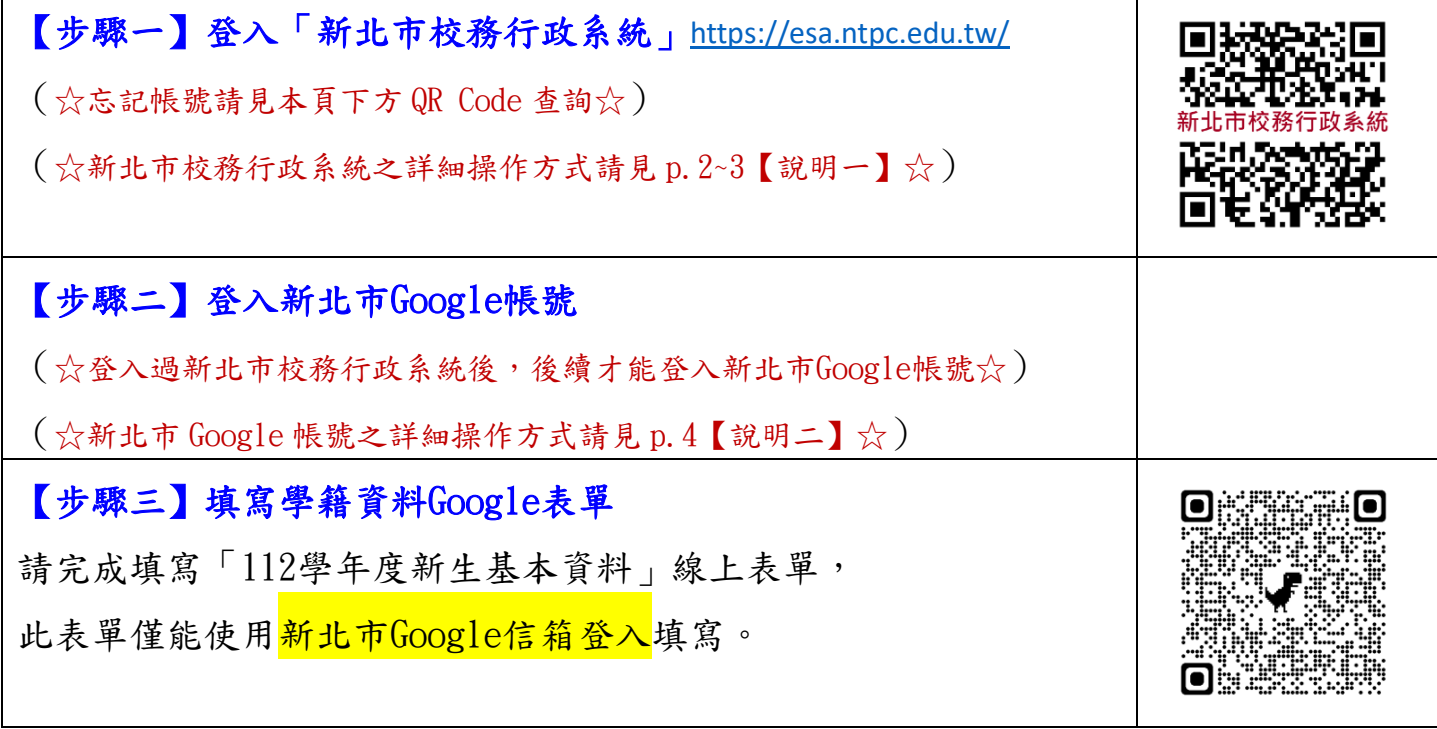

# ★忘記「帳號查詢」:(詳細內容請見 p.2 一、(四) ) Q:我已經有新北市校務行政帳號,但忘記了,要如何查詢呢? A:此為永平高中貼心服務,掃描右側 QRcode,就可以自己查詢囉! Q:我記得新北市校務行政帳號,但忘記密碼了,要如何查詢呢? A:按忘記密碼(用備用 email 重置)。若忘記 email 請打分機 258。

#### ★問題諮詢:

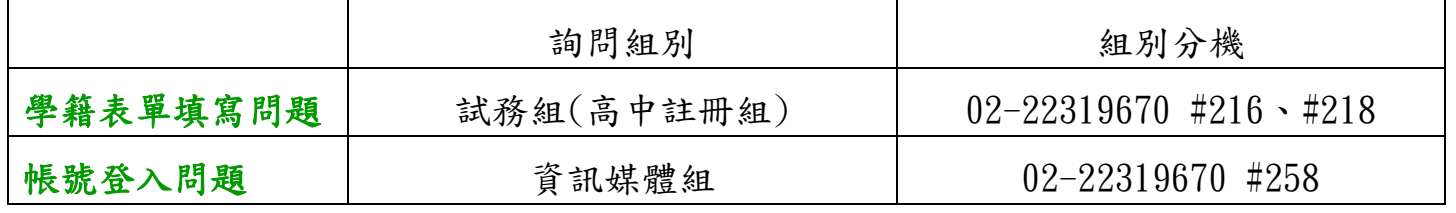

#### 【說明一:新北市校務行政系統-校務帳號登入與常見問題排除】

- 一、校務帳號的功能與首次設定(如已有「新北教育局單一帳號」,可直接沿用)
	- (一)校務帳號的功能

校務帳號可以查成績、看服務時數、獎懲記錄等,這些都與學習歷程相關,可說是學習中最重 要的帳號。還可以申請親子帳戶,學生帳號與父母親的帳號分開,父母同樣可以關切成 績, 但不必利用學生帳號進入,造成困擾與不便。最重要的是此校務帳號已整合各大系統利用「單 一簽証」不必記惱人多組的帳號密碼,一帳號一密碼就可暢行無阻,類僅一卡通的概念。可 以使用新北市「親師生平台」網站連結各類型的 Apps 及平台,以及教育部的「教育雲」,其 至把十多萬本新北市圖書館的電子書借回家,因此如何開通、使用和問題排除十分重要,這個校務帳 號平台是學習之錀,將開啟同學們的學習之旅。

(二)如何進入校務行政系統

用 Chrome、Edge 流灠器直接進入新北市校務行政系統 [esa.ntpc.edu.tw](http://esa.ntpc.edu.tw/),或到永平高中校 網 [www.yphs.ntpc.edu.tw](http://www.yphs.ntpc.edu.tw/),首頁「學生專區」下方「新北市校務行政系統」;亦可利用 Google 查詢「親師生平台」,登入後,找到「新北市專區」→「新北市校務行政統」點入即可。

(三)非新北市學生(含外縣市轉入)首次登入帳密皆是身分證字號,且英文字母大寫;進入後須再 自訂帳號及設定密碼,特別注意的事,自訂帳號好記、好輸入為原則,因為至少要使用三年, 不建議建立太長的帳號。

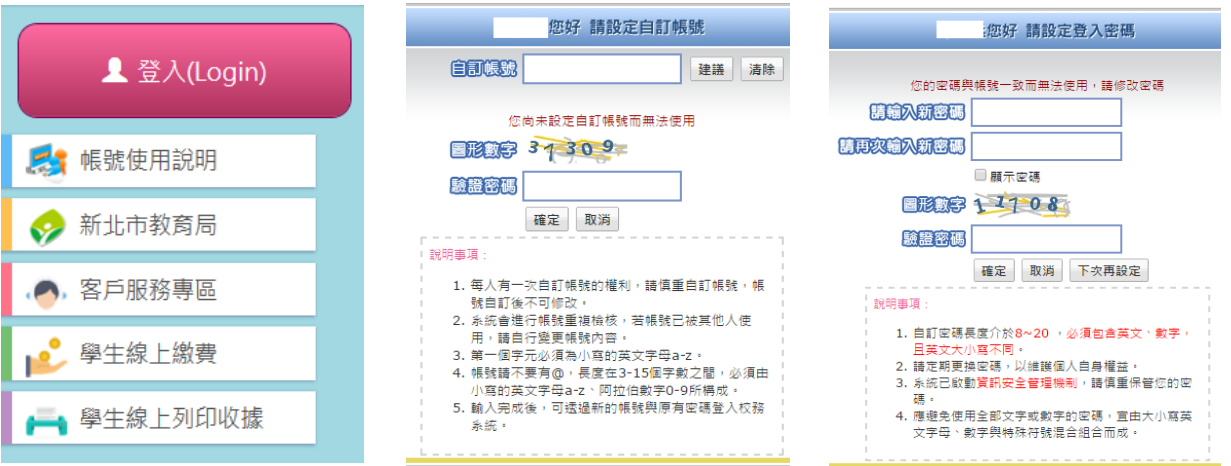

(四)密碼忘記自救設定(登入成功時就要先完成設定「備用信箱」)

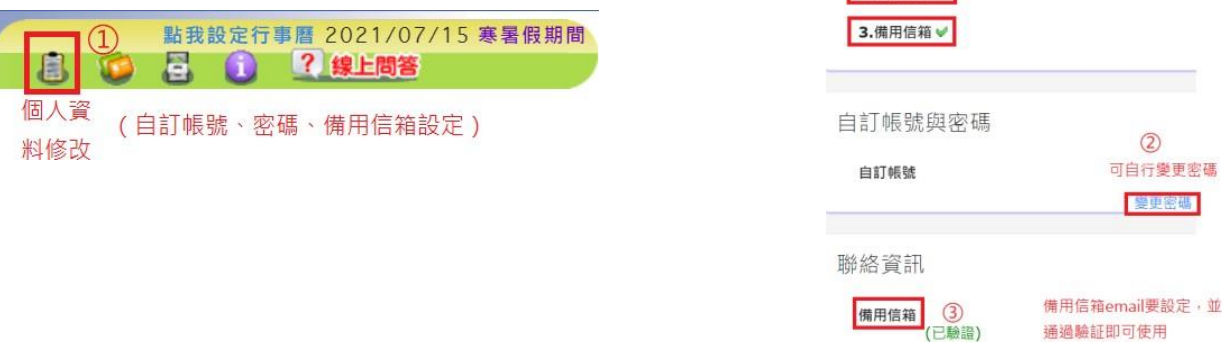

1.白訂帳號 2.自訂密碼 √

① 登錄校務行政系統,在首頁最頂端的圖示中,找到「個人資料修改」

2 可更改自己的密碼 3 <mark>設定備用信箱</mark>,可透過備用信箱email 自己還原密碼請設定自己常用的 email,並經過驗証即可。

若密碼忘記,即可以在校務行政系統登入按 忘記密碼 ,再經<mark>備用信箱email驗証</mark>,即可還原密碼。

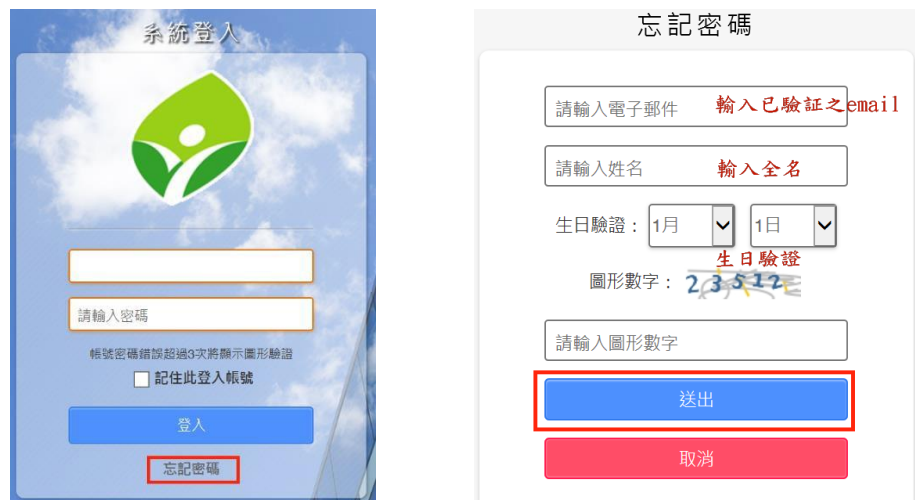

二、教學資源帳密與常見的校務帳號處理常見的校務帳號處理

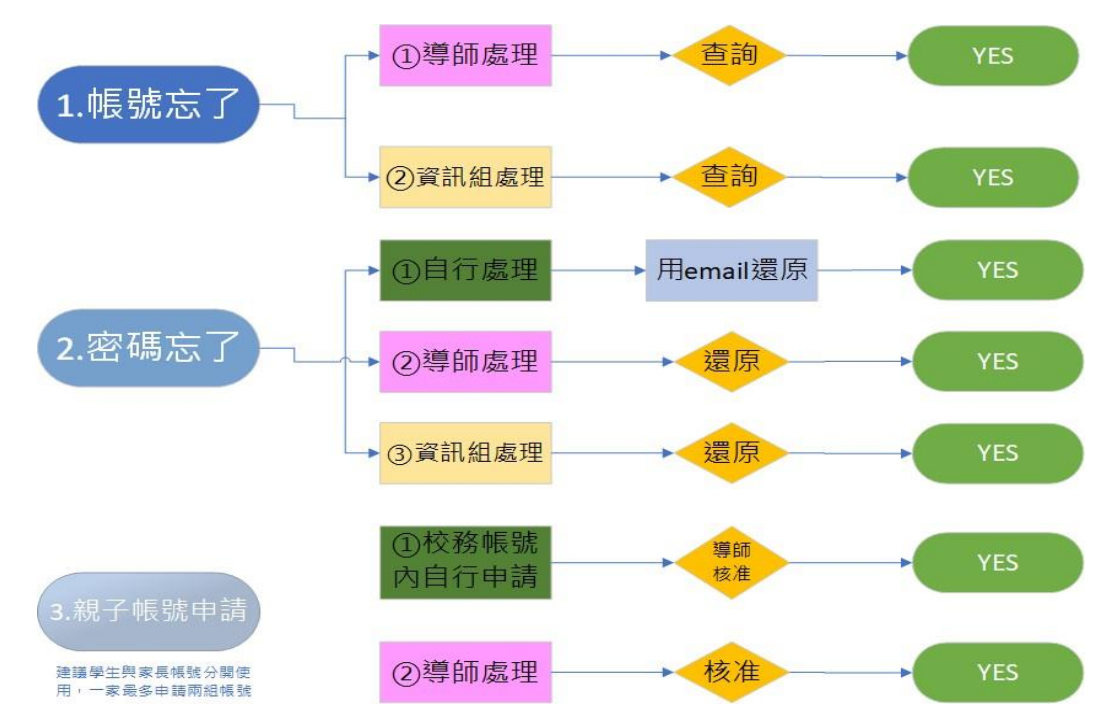

## 【說明二:新北市Google帳號登入步驟】

一、至Google帳號登入頁面,輸入帳號(校務行政系統帳號@apps.ntpc.edu.tw),並按下「繼續」。

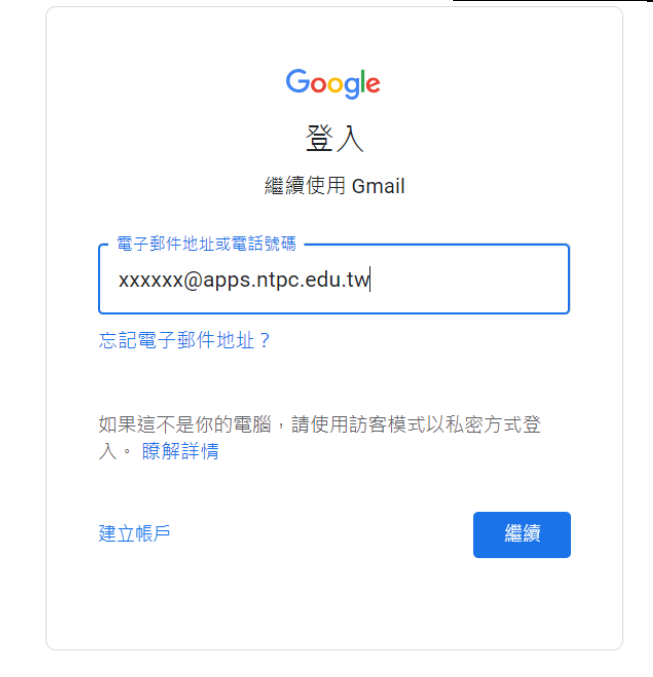

二、此時會跳至以下畫面,請輸入「新北市校務行政」之帳號及密碼,接著按下「登入」。

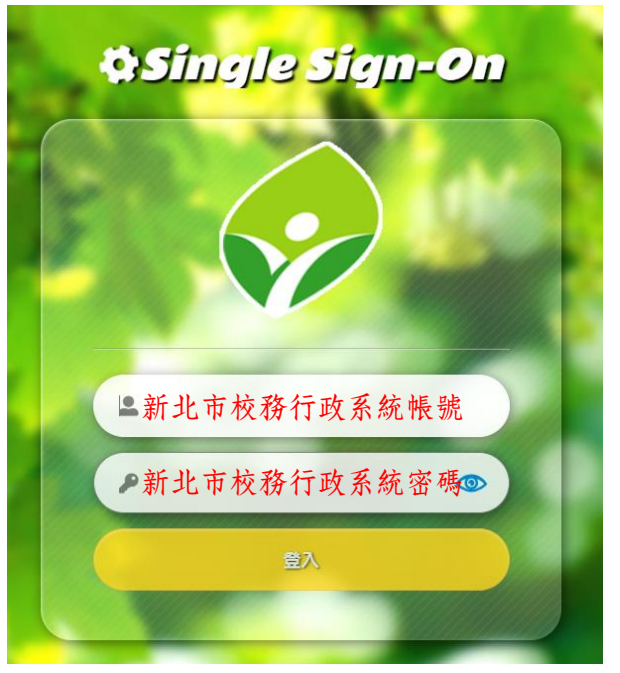

三、第一次登入會出現以下畫面,請按下「繼續」,就可以開啟新北市的Google帳號囉!

## Google

驗證您的身分

 $\circledcirc$ 

'@apps.ntpc.edu.tw

我們想確認所提及的帳戶確實屬於您本人。如果您對這 個帳戶有印象,請按[繼續]。

我對這個帳戶沒有印象

【說明三:常見問題-已設定新北市校務行政系統帳號密碼,Google帳戶仍無法使用】 若遇到上述問題,請依以下步驟操作:

一、至「新北市親師生平台」,按下右上角「登入」。<https://pts.ntpc.edu.tw/#!/welcome> 新北市制商生平台

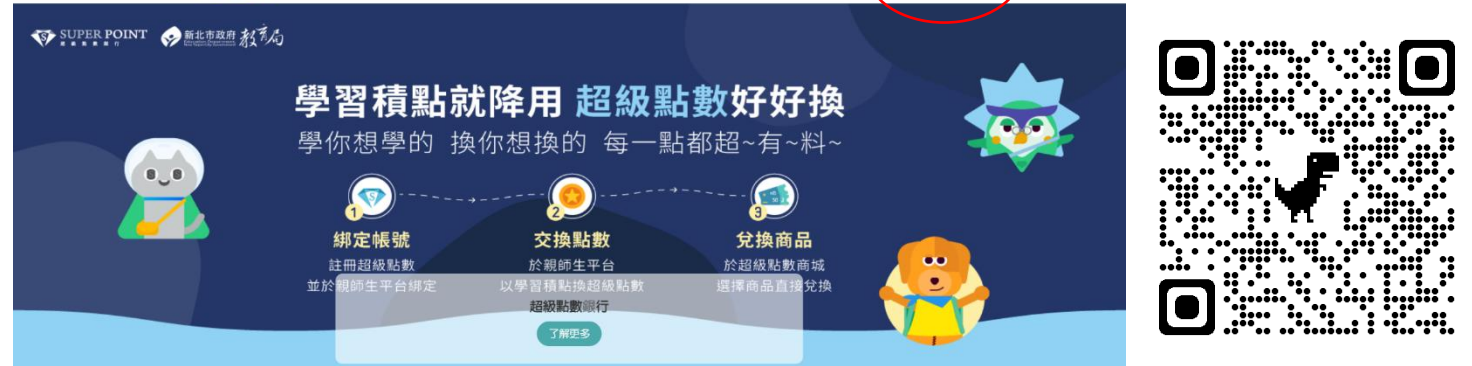

二、此時會跳至以下畫面,請輸入「新北市校務行政」之帳號及密碼,接著按下「登入」。

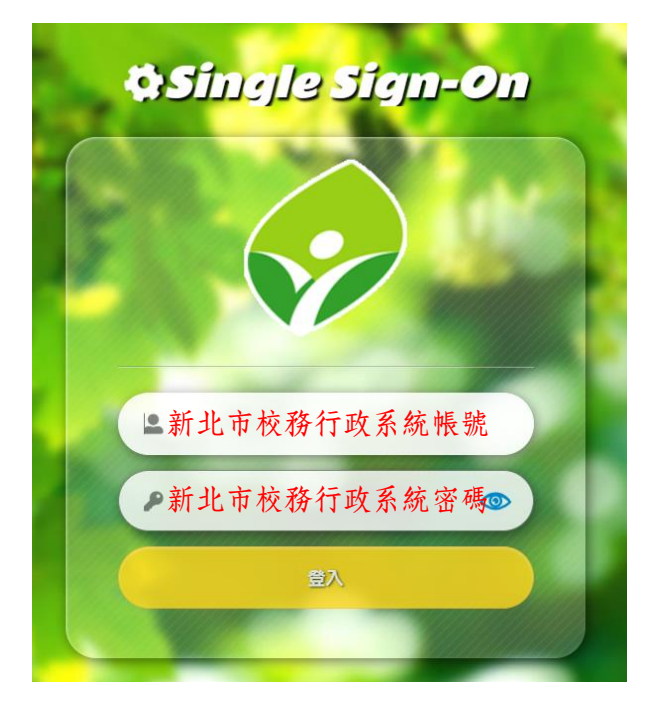

三、點選「雲端資源專區」中的「谷歌雲端應用服務入口」,再按下彈跳視窗的「繼續」,即完成啟 用帳號。

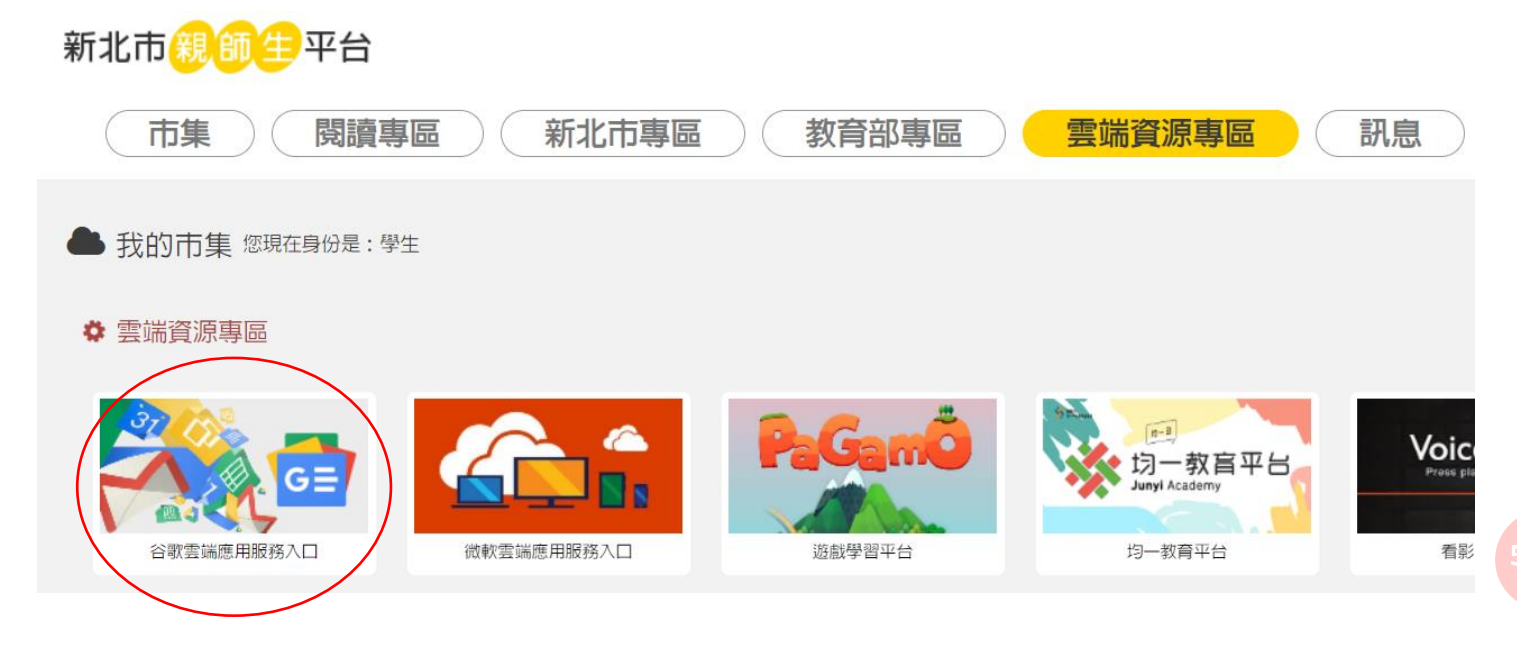